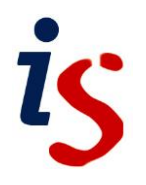

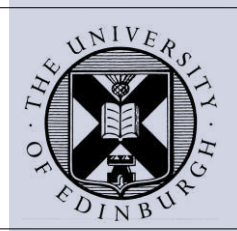

# **Using Mail Merge in Word 2010**

# **Introduction**

The **Mail Merge** feature allows you to write to many different people with the same information which can be modified for each individual. **Mail Merge** involves creating two documents. A **Main Document** (**Mail Merge File**) and a **Data Source**. Combining these files into a single document automates time-consuming tasks such as (**form**) **letters**, **labels**, **memos** and **reports**.

The **Mail Merge** file will hold special symbols (**Mail Merge Fields**), which will substitute the name and address and other relevant information stored in the data file.

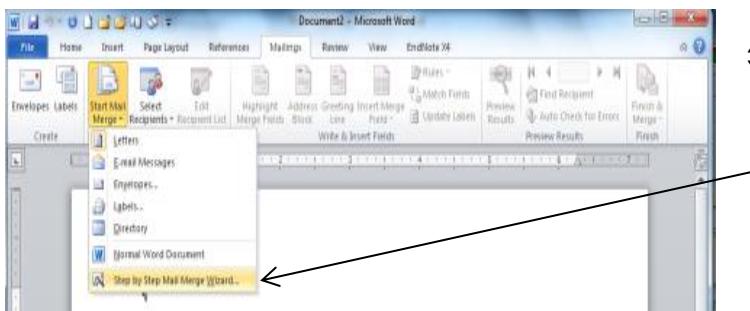

 From the **Mailings** tab select **Start Mail Merge** and select **Step by Step Mail Merge Wizard**

# **Performing the merge**

## **Step 1: Selecting document type**

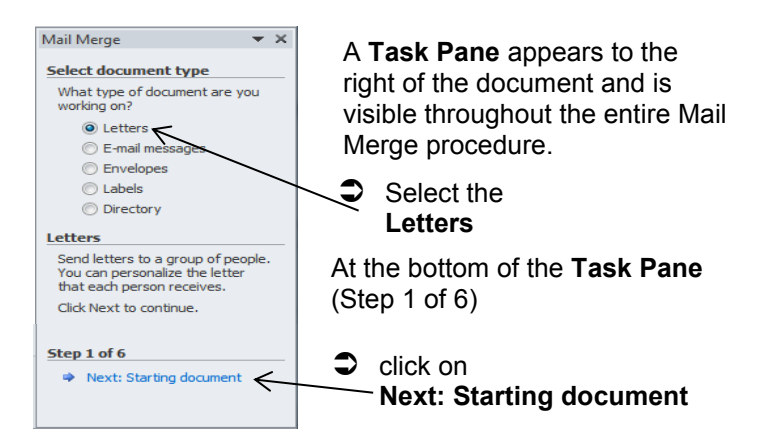

You are given information on the choices available at each step. When you complete a step, click the **Next** button at the bottom of the **Task Pane** to move forward to the next step. If you make a mistake, click the **Previous** button to retrace your steps.

If you require this document in an alternative format, such as larger print, please email IS.skills@ed.ac.uk

#### **Step 2: Select Starting Document**

You have a choice of using:

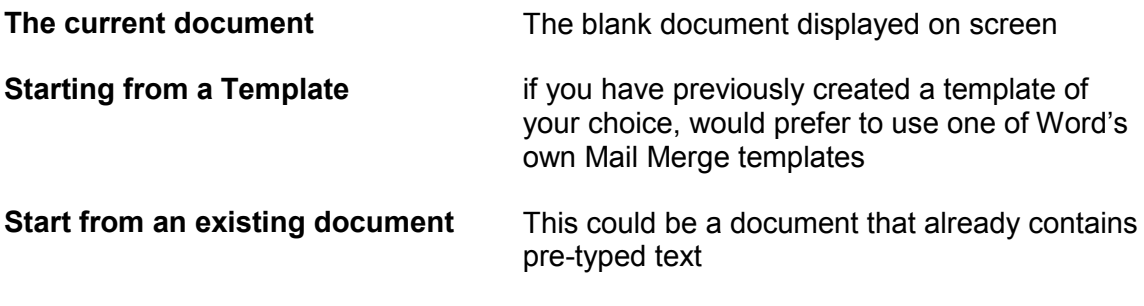

Choose **Use the current document**

#### **Step 3: Select recipients.**

From the three choices in **Select recipients**, choose **Type a new list**

Click on **Create**

Create...

In the **New Address List** dialog box you can specify and create a file that contains the recipients' names and addresses (**Data Source**).

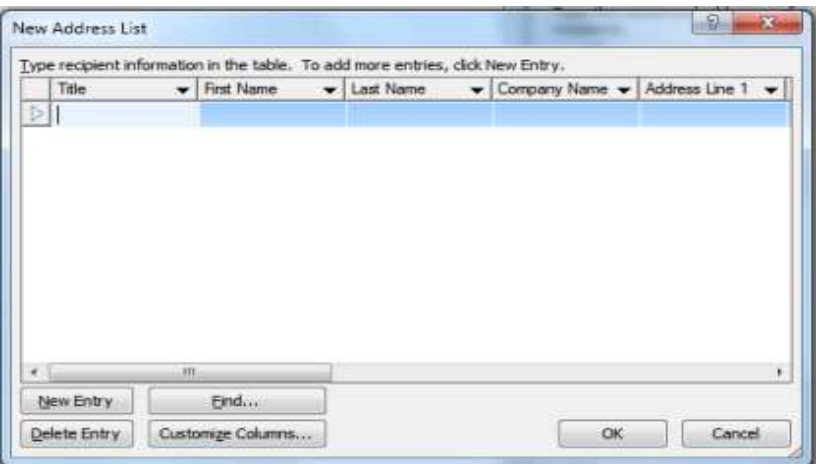

 $\supset$  Type in address information, one address per line.

 If you scroll across using the scroll bar at the bottom of the dialog box you'll see that there are many columns, (**Field Names**). Use the tab key to move from column to column.

Click on the **Customize Columns** button to delete or add columns.

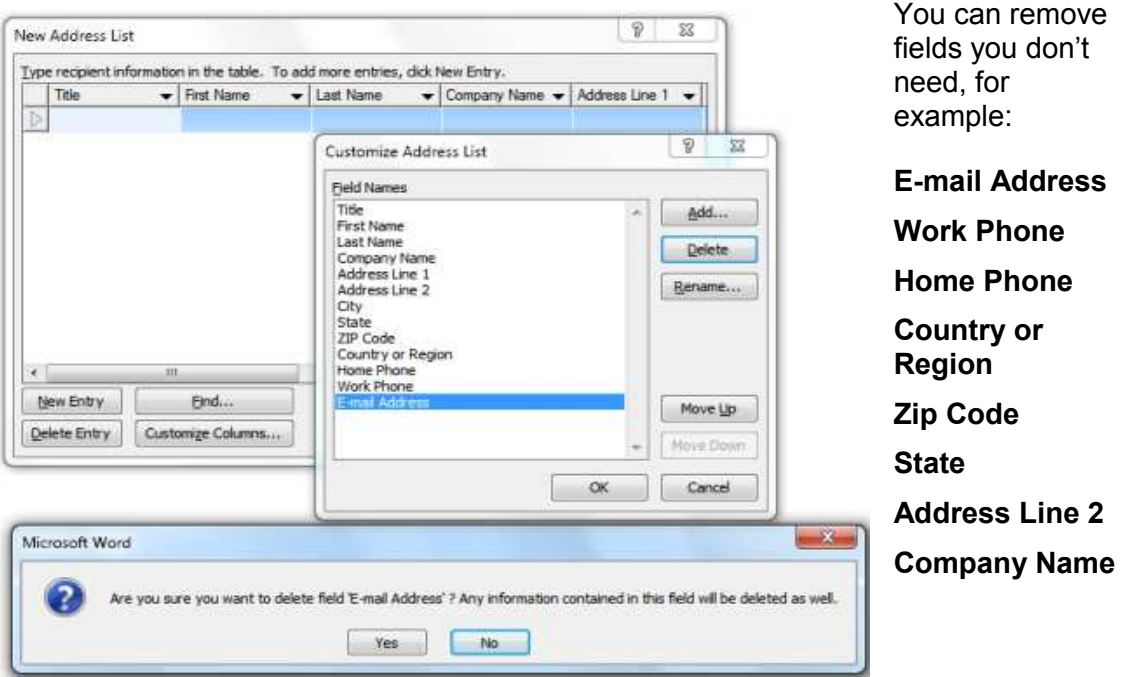

Click on **Yes** to confirm the deletion

To complete the **Address List** the field **Postcode** should be added.

In our example, applicants are being invited to attend a job interview, therefore fields **Date** and **Time** need to be added also to the **Address List**.

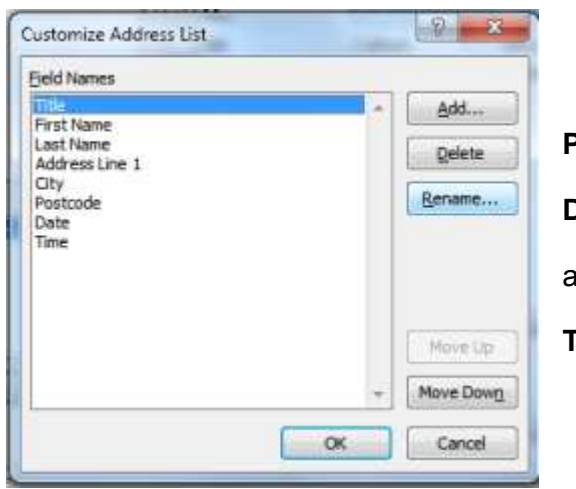

 $\supset$  Click on **Add** and enter the fields names

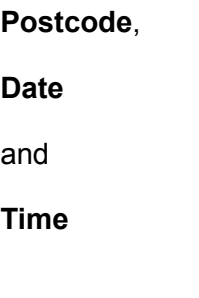

Click **OK**.

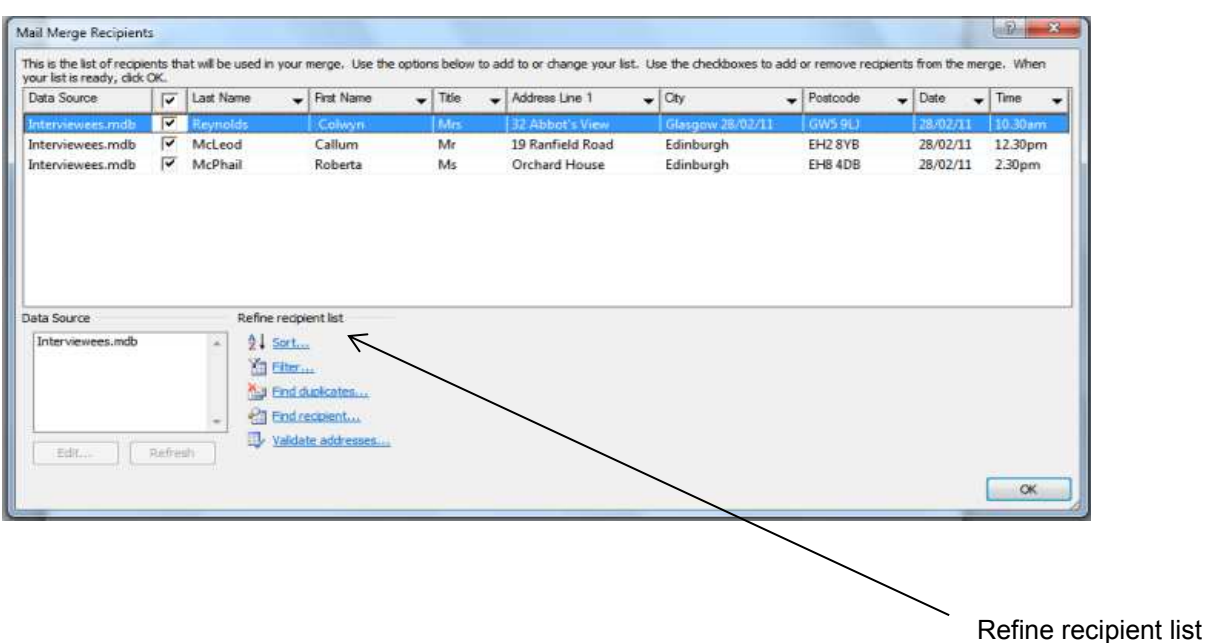

Enter the recipient's names and addresses as in the example below.

You can refine the recipient list by selecting any of the options below, **sort**, **filter**, **find duplicates**, etc.

Click **OK**.

A **Save As** dialog box opens, take note of where the file is being saved, and the file type. The type of file is a **MDB** database.

Type a name for your file in the **File Name** box.

Call it **Interviewees**. Click the **Save** button to save your address list. You will then be returned to Microsoft Word.

If you want to add new addresses to your list,

click on **Edit Recipient List** on the **Start Mail Merge** panel.

## **Step 4: Write Your Letter**

In the **Mail Merge** task pane, you have four options:

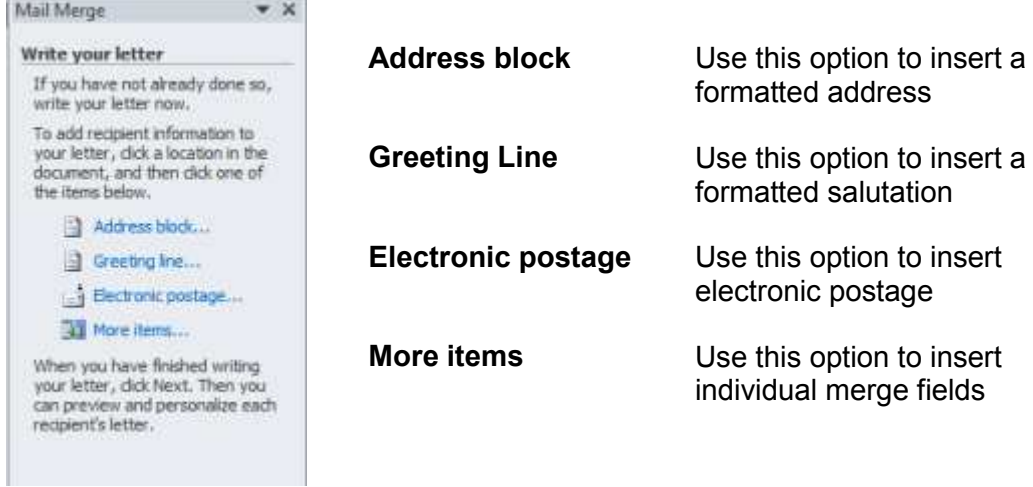

When you click **More Items**, the **Insert Merge Field** dialog box appears. Add the field codes where you want the variable information to appear.

Insert the merge fields where the address will appear, continue by typing Dear, followed by a space. Then insert the **Title Field** followed by **Lastname Field** and press **Enter** a couple of times to create some space between the opening salutation and the rest of the letter, which you can now type.

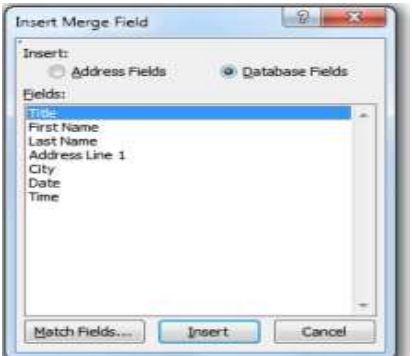

Complete the letter with an appropriate ending such as **Yours faithfully** or **Yours sincerely** and add your name. Save the letter with a name you won't forget, such as **Master1.docx** as this is the master letter for the mail merge.

Mail Merge Letter

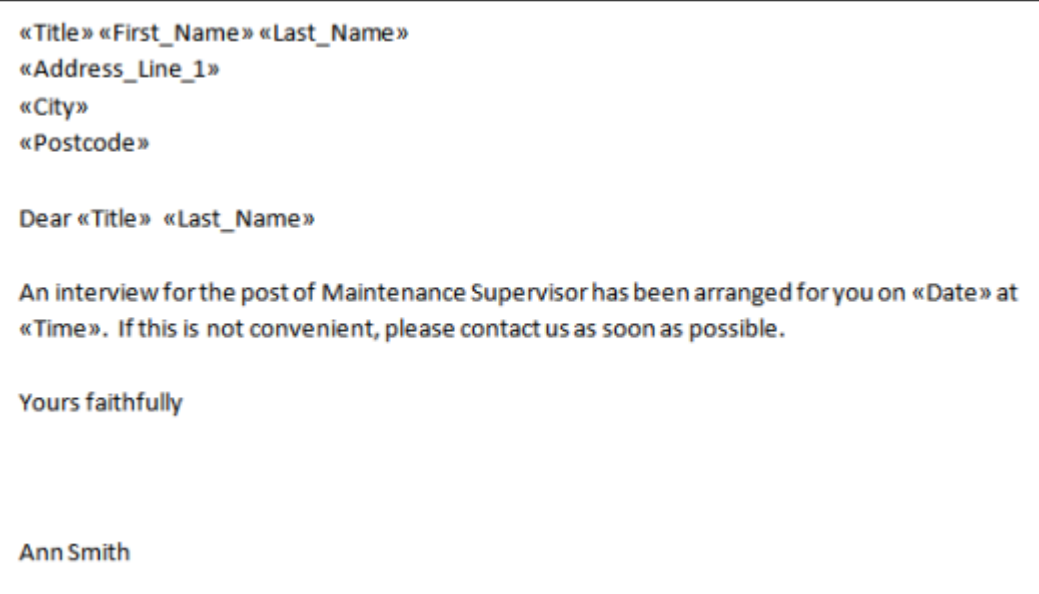

#### **Step 5 Next: Preview your letters.**

Preview what the merged letters will look

Click the **Preview Results** button in the top right of the **Mailings** tab.

The **Preview Results** button turns orange when selected. Word will then substitute the details for the first record in your letter.

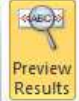

You can then preview each letter in turn

Click the right pointing **Next Record** button.

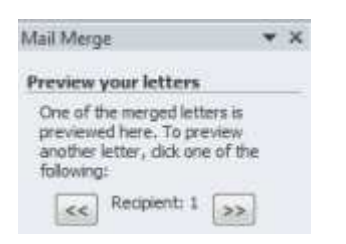

### **Step 6: Complete the Merge**

Select Next: **Complete the Merge** and choose **Edit Individual Letters**. In the **Merge to New Document** dialog box

Click **All** and click **OK** to create a separate letter for each recipient.

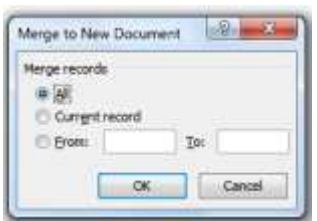

Example of merged document

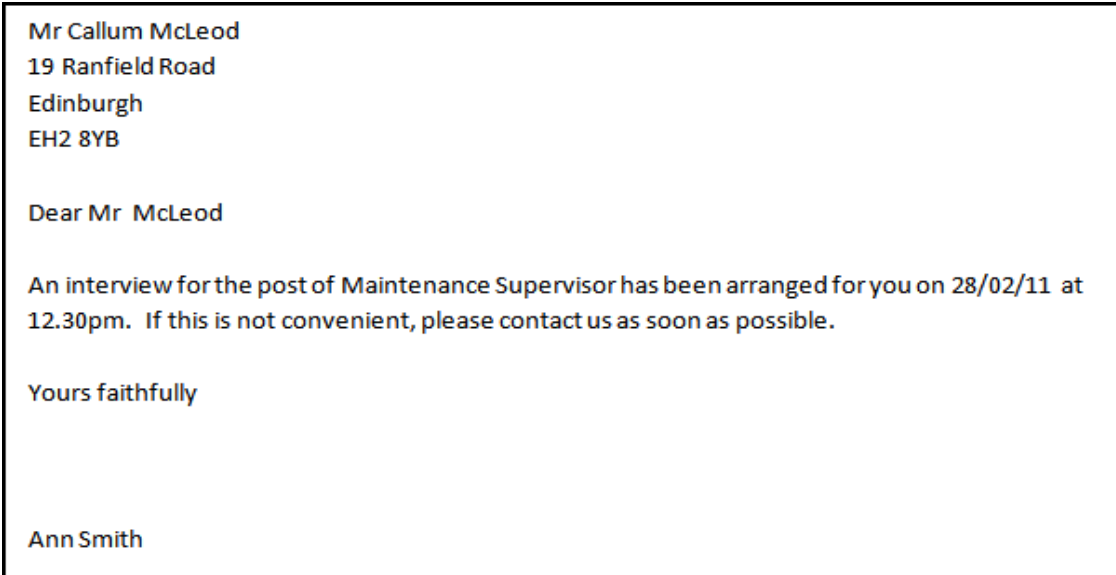

It is now possible to edit individual letters without affecting the remaining correspondence.

#### **Saving the letters**

The merged letters are all contained in one file. Save this file

Click on the **File** tab on the **Word** Ribbon. You can copy and paste any of these letters into an individual file.